# **USB High-Definition Live Camera**

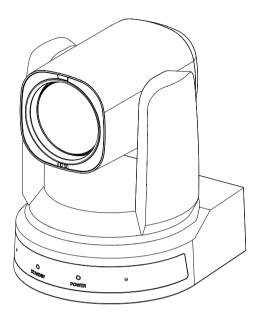

# User Manual English (V1.0)

# **Copyright Notice**

All contents of this manual, whose copyright belongs to our Corporation cannot be cloned, copied or translated without the permission of the company. Product specifications and information which were referred to in this document are for reference only. We may change, delete, or update any content at any time and without prior notice.

\_\_\_\_\_

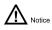

This is class A production. Electromagnetic radiation at specific frequencies may affect the image quality of TV in home environment.

# Catalogue

| 1 | Note         | e                            | 1  |
|---|--------------|------------------------------|----|
| 2 | Packing List |                              |    |
| 3 | Quio         | ck Start                     | 1  |
| 4 | Abo          | ut Product                   | 2  |
|   | 4.1          | Features                     | 2  |
|   | 4.2          | Specifications               | 2  |
|   | 4.3          | Interfaces and Keys          | 4  |
|   | 4.4          | Dimension                    | 4  |
|   | 4.5          | Installation                 | 5  |
|   | 4.6          | Remote Control               | 6  |
| 5 | GUI          | Settings                     | 7  |
|   | 5.1          | MENU                         | 7  |
|   | 5.2          | EXPOSURE                     | 7  |
|   | 5.3          | COLOR                        | 8  |
|   | 5.4          | IMAGE                        | 8  |
|   | 5.5          | P/T/Z                        | 8  |
|   | 5.6          | NOISE REDUCTION              | 9  |
|   | 5.7          | SETUP                        | 9  |
|   | 5.8          | COMMUNICATION SETUP          | 9  |
|   | 5.9          | RESTORE DEFAULT              | 9  |
| 6 | WEB          | 3 Settings                   |    |
|   | 6.1          | Visit Camera                 | 10 |
|   | 6.2          | Control Camera               | 10 |
|   | 6.3          | Video Settings               | 11 |
|   | 6.4          | Image Settings               | 12 |
|   | 6.5          | Audio Settings               | 12 |
|   | 6.6          | System Settings              | 12 |
|   | 6.7          | Network Settings             | 13 |
|   | 6.8          | Device Information           | 14 |
|   | 6.9          | Download the Upgrade Program | 14 |
| 7 | Trou         | ubleshooting                 | 14 |

## 1 Note

- During the installation and operation, all electrical safety regulations of the country and region of use must be strictly observed.
- Please use the power adapter that comes standard with this product.
- Do not connect multiple devices to the same power adapter (exceeding capacity of the adapter may generate excessive heat or cause fire).
- Do not rotate the camera by hand, otherwise it may cause mechanical failure.
- When installing this product on a wall or ceiling, make sure the device securely and there are no obstacles within the rotation range; Do not power on until all installations are completed.
- To avoid heat build-up, please keep smooth ventilation around the device.

# 3 Quick Start

1) Please check connections are correct before starting.

- If the device smokes, smells, or makes noises, please turn off the power and unplug the power cord immediately, then contact the dealer in time.
- This device is not waterproof, please keep the device dry.
- This product has no user serviceable parts, damage caused by disassembly by the user is not covered by the warranty.

# 

Specific frequencies of electromagnetic field may affect the image of the camera!

# 2 Packing List

| Name           | Quantity |
|----------------|----------|
| Camera         | 1        |
| Power Adapter  | 1        |
| USB Cable      | 1        |
| Remote Control | 1        |
| User Manual    | 1        |

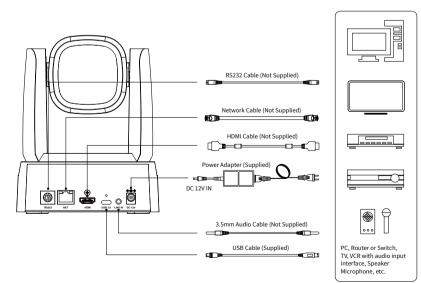

- Connect the power adapter to the power connector on the rear panel of the camera. The power indicator on the front panel of the camera turns on.
- After the camera is powered on, it starts to initialize, right up to the limit position, and then both horizontal and vertical go to the middle position. When the motor stops running, it means that the initialization is completed. (Note: If preset 0 is saved, PTZ will move to preset 0)

# 4 About Product

## 4.1 Features

## • Full Function USB Interface

Full function USB interface, compatible with USB 3.0 and USB 2.0, support video and encoding image output, support the UVC V1.1 and UAC 1.0 protocol.

## • 1080P Full HD

High-quality 1/2.8-inch HD CMOS sensor with 2.07 million effective pixels for high-quality images up to 1920x1080. The output frame rate is up to 60fps/s to present clear and realistic high-definition video and vividly showing the expressions and movements of the characters.

## • 72.5° Wide-angle Lens

Exclusively customized 72.5° high-quality ultra-wide-angle lens, support 12x optical zoom.

## • Low Illumination

The new CMOS image sensor with ultra-high SNR can effectively reduce the image noise under low illumination. The application of 2D and 3D noise reduction algorithm greatly reduces the image noise even under the condition of ultra-low illumination, it keeps the picture clean and clear, and the SNR of image is as high as 55dB.

## Remote Control

Camera can be controlled remotely through the RS232 serial port.

## • Leading Auto Focus Technology

Using advanced focusing algorithm and TOF module assists focusing, the lens can focus quickly, accurately and stably.

## Multiple Interfaces

Support audio and video output through HDMI, USB 3.0 and network interface.

## • Portrait

Support portrait output.

## • Two Power Supply Modes

Simultaneously support USB 5V and DC 12V power supply.

## Easy to Use

No need to download the driver, USB output plug and play to take a convenient and simple user experience.

## 4.2 Specifications

| Camera                       |                                                       |  |
|------------------------------|-------------------------------------------------------|--|
| Signal System                | 1080P60, 1080P50, 1080P30,<br>1080P25, 720P60, 720P50 |  |
| Sensor                       | 1/2.8 inch, CMOS,<br>Max Effective Pixel: 2.07M       |  |
| Scanning Mode                | Progressive                                           |  |
| Lens                         | 12x, f = 3.5mm ~ 42.3mm,<br>F1.8 ~ F2.8               |  |
| Minimum<br>Illumination      | 0.5 Lux @ (F1.8, AGC ON)                              |  |
| Shutter                      | 1/30s ~ 1/10000s                                      |  |
| White Balance                | Auto, Indoor, Outdoor,<br>One Push, Manual, VAR       |  |
| Backlight<br>Compensation    | Support                                               |  |
| Digital Noise                | 2D&3D Digital Noise                                   |  |
| Reduction                    | Reduction                                             |  |
| Signal Noise<br>Ratio        | ≥55dB                                                 |  |
| Horizontal Angle<br>of View  | 72.5° ~ 6.9°                                          |  |
| Vertical Angle of<br>View    | 44.8° ~ 3.9°                                          |  |
| Horizontal<br>Rotation Range | ±170°                                                 |  |
| Vertical Rotation<br>Range   | -30° ~ +90°                                           |  |
| Pan Speed<br>Range           | 2.7° ~ 35.7°/s                                        |  |
| Tilt Speed<br>Range          | 2.7° ~ 31.5°/s                                        |  |

| H & V Flip                                                                                                    | Support                                                                                                    |
|----------------------------------------------------------------------------------------------------|----------------------------------------------------------------------------------------------------|
| Image Freeze                                                                                                    | Support                                                                                                    |
| Number of<br>Preset                                                                                                    | 255                                                                                                    |
| Preset Accuracy                                                                                                    | 0.1°                                                                                                    |
| USB Features                                                                                                    |                                                                                                    |
| Operate System                                                                                                    | Windows 7, Windows 8,<br>Windows 10, Mac OS X,<br>Linux, Android                                                                             |
| Color System/<br>Compression                                                                                                    | YUY2/MJPEG                                                                                                    |
| Video Format                                                                                                    | <ul> <li>YUY2: 1080P@30fps<br/>(max.)</li> <li>MJPEG: 1080P@30fps<br/>(max.)</li> </ul>                                                      |
| USB Audio                                                                                                    | UAC1.0                                                                                                    |
| USB Video<br>Communication<br>Protocol                                                                                                    | UVC 1.1                                                                                                    |
| UVC PTZ                                                                                                    | Support                                                                                                    |
| Network Features                                                                                                    | ;                                                                                                    |
| Video<br>Compression                                                                                                    | H.264/ MJPEG                                                                                                    |
|                                                                                                    |                                                                                                    |
| Video Stream                                                                                                    | First/Second Stream                                                                                                    |
| Video Stream<br>First Stream<br>Resolution                                                                                                    | First/Second Stream 1920x1080, 1280x720                                                                                                    |
| First Stream                                                                                                    |                                                                                                    |
| First Stream<br>Resolution<br>Second Stream<br>Resolution<br>Bit Rate for First<br>Stream                                                                             | 1920x1080, 1280x720                                                                                                    |
| First Stream<br>Resolution<br>Second Stream<br>Resolution<br>Bit Rate for First                                                                                       | 1920x1080, 1280x720<br>1280x720, 640x360                                                                                                    |
| First Stream<br>Resolution<br>Second Stream<br>Resolution<br>Bit Rate for First<br>Stream<br>Bit Rate for                                                             | 1920x1080, 1280x720<br>1280x720, 640x360<br>32Kbps ~ 20480Kbps<br>32Kbps ~ 6144Kbps<br>CBR, VBR                                              |
| First Stream<br>Resolution<br>Second Stream<br>Resolution<br>Bit Rate for First<br>Stream<br>Bit Rate for<br>Second Stream                                            | 1920x1080, 1280x720<br>1280x720, 640x360<br>32Kbps ~ 20480Kbps<br>32Kbps ~ 6144Kbps                                                          |
| First Stream<br>Resolution<br>Second Stream<br>Resolution<br>Bit Rate for First<br>Stream<br>Bit Rate for<br>Second Stream<br>Bit Rate Control                        | 1920x1080, 1280x720<br>1280x720, 640x360<br>32Kbps ~ 20480Kbps<br>32Kbps ~ 6144Kbps<br>CBR, VBR<br>50Hz: 1fps ~ 50fps,                       |
| First Stream<br>Resolution<br>Second Stream<br>Resolution<br>Bit Rate for First<br>Stream<br>Bit Rate for<br>Second Stream<br>Bit Rate Control<br>Frame Rate<br>Audio | 1920x1080, 1280x720<br>1280x720, 640x360<br>32Kbps ~ 20480Kbps<br>32Kbps ~ 6144Kbps<br>CBR, VBR<br>50Hz: 1fps ~ 50fps,<br>60Hz: 1fps ~ 60fps |

| Input/Output Interface                                      |                                                |  |
|-------------------------------------------------------------|------------------------------------------------|--|
| LINE IN                                                     | 1 x LINE IN: 3.5mm                             |  |
| Interface                                                   | Line In Interface                              |  |
|                                                             | 1 x RS232 IN: 8pin Min                         |  |
| Communication                                               | DIN, Max Distance: 30m,                        |  |
| Interface                                                   | Protocol: VISCA/Pelco-D                        |  |
|                                                             | /Pelco-P                                       |  |
| Network                                                     | 1 x NET: 10M/100M                              |  |
| Interface                                                   | Adaptive Ethernet Port                         |  |
| USB Interface                                               | 1 x USB 3.0: Type C                            |  |
| HDMI Interface                                              | 1 x HDMI: Version 1.4b                         |  |
| Davien la ali                                               | JEITA type (DC IN 12V)/                        |  |
| Power Jack                                                  | USB Type-C (DC IN 5V)                          |  |
| Physical Parameter                                          | er                                             |  |
| Input Voltage                                               | DC 12V/USB 5V                                  |  |
|                                                             |                                                |  |
| In put Current                                              | 12V 1.0A (max.)/                               |  |
| Input Current                                               | 12V 1.0A (max.)/<br>5V 1.5A (max.)             |  |
| Input Current<br>Operating                                  | 5V 1.5A (max.)                                 |  |
| ·                                                           |                                                |  |
| Operating                                                   | 5V 1.5A (max.)<br>-10°C ~ 40°C                 |  |
| Operating<br>Temperature                                    | 5V 1.5A (max.)                                 |  |
| Operating<br>Temperature<br>Storage                         | 5V 1.5A (max.)<br>-10°C ~ 40°C<br>-40°C ~ 60°C |  |
| Operating<br>Temperature<br>Storage<br>Temperature          | 5V 1.5A (max.)<br>-10°C ~ 40°C                 |  |
| Operating<br>Temperature<br>Storage<br>Temperature<br>Power | 5V 1.5A (max.)<br>-10°C ~ 40°C<br>-40°C ~ 60°C |  |

## 4.3 Interfaces and Keys

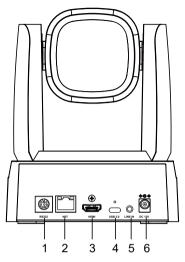

| Item | Name              |  |
|------|-------------------|--|
| 1    | RS232 Interface   |  |
| 2    | Network Interface |  |
| 3    | HDMI Interface    |  |
| 4    | USB 3.0 Interface |  |
| 5    | LINE IN Interface |  |
| 6    | DC 12V Interface  |  |

## 4.4 Dimension

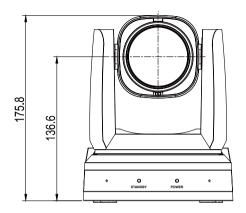

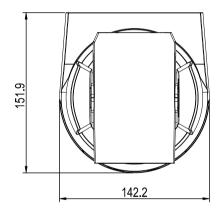

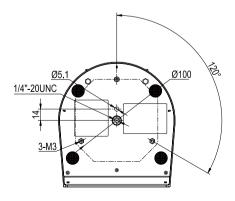

## 4.5 Installation

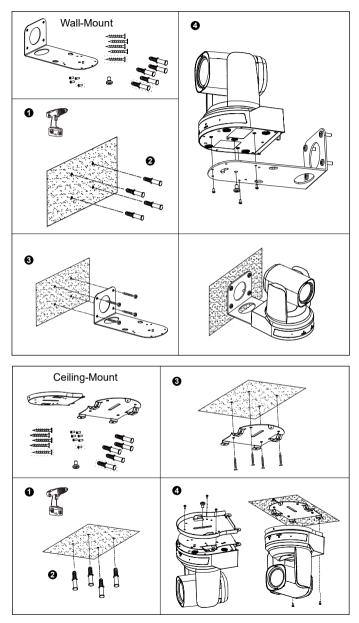

The installation diagram is for reference only. The brackets and screws are not standard. For packing accessories, please refer to the actual product.

## 4.6 Remote Control

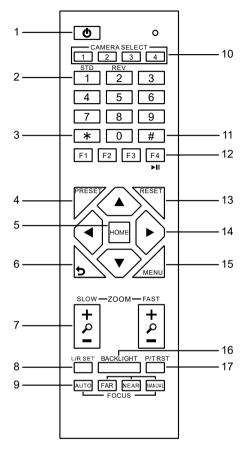

## **Key Description**

## 1. の (Standby) Key

Press to enter standby mode. Press again to resume to normal mode.

Note: The power consumption in standby mode is approximately half of that in normal mode.

#### 2. Number Key

To set preset or call preset.

#### 3. \* Key

Use with other keys.

## 4. PRESET Key

Set preset: Store a preset position.

[PRESET] + Number key (0-9): Set a

corresponding preset position.

#### 5. HOME Key

Confirm selection or press to turn PTZ back to the middle position.

#### 6. 🔈 (Return) Key

Press to return to the previous menu.

## 7. ZOOM Key

- SLOW: Zoom In [+] or Zoom Out [-] slowly.
- FAST: Zoom In [+] or Zoom Out [-] fast.

## 8. L/R SET Key

Press with 1 or 2 key to set the direction of the Pan-Tilt.

- Simultaneously press L/R SET + 1 [STD]: Set the Pan-Tilt turn the same direction as the PTZ control key.
- Simultaneously press L/R SET + 2 [REV]: Set the Pan-Tilt turn the opposite direction as the PTZ control key.

## 9. FOCUS Key

Focus adjustment:

Press [AUTO] to adjust the focus automatically. Press [MANUAL] to adjust the focus manually. When in manual focus mode, press [FAR] to focus on far object or [NEAR] to focus on near object.

## 10. CAMERA SELECT Key

#### Camera selection:

Press to select and control the camera.

#### 11. # Key

Use with other keys.

## 12. IR Remote Control Key

- [\*] + [#] + [F1]: Address 1
- [\*] + [#] + [F2]: Address 2
- [\*] + [#] + [F3]: Address 3
- [\*] + [#] + [F4]: Address 4

## 13. RESET Key

Clear the preset position:

[RESET] + Number key (0-9).

Or: [\*] + [#] + [CLEAR PRESET]: Erase all the preset individually.

## 14. PTZ Control Key

Press arrow button to perform panning and tilting. Press [HOME] button to face the camera back to front.

#### 15. MENU Key

Enter or exit OSD MENU.

#### 16. BACKLIGHT Key

Backlight ON/OFF: Press repeatedly to enable or disable the backlight compensation. NOTE:

- Effective only in auto exposure mode.
- If there is a light behind the subject, the subject will become dark, press the backlight key to enable the backlight compensation. Press again to disable this function.

#### 17. P/T RST (PTZ Reset) Key

Press to preset Pan/Tilt self-test.

#### Image Freezing Function

- Manual freeze: Press the [F4] key to open the freezing function, "Freeze" will be displayed on the left upper corner. To cancel the freeze function, press [F4] key again, "Unfreeze" shows on the left upper corner and it will be disappeared automatically five seconds later.
- Image freeze when recalling the preset: After enable the "Image Freeze" function by the OSD menu setting, the screen will remain the previous image when recalling the preset. The screen will switch to the preset image after the camera turn to the preset position.

#### Shortcut Set

| [*] + [#] + [1]: OSD menu default English    |  |
|----------------------------------------------|--|
| [*] + [#] + [3]: OSD menu default Chinese    |  |
| [*] + [#] + [4]: Display current IP address  |  |
| [*] + [#] + [6]: Quickly recover the default |  |
| [*] + [#] + [8]: Check the camera version    |  |
| [*] + [#] + [9]: Quickly set up inversion    |  |
| [*] + [#] + [MANUAL]: Restore to default IP  |  |
| address.                                     |  |

# 5 GUI Settings

## 5.1 MENU

Press [MENU] key to display the main menu. Use the arrow key to move the cursor to desired item and press the [HOME] key to confirm to enter the corresponding sub-menu.

| MENU |                     |  |
|------|---------------------|--|
|      | Exposure            |  |
|      | Color               |  |
|      | Image               |  |
|      | P/T/Z               |  |
|      | Noise Reduction     |  |
|      | Setup               |  |
|      | Communication Setup |  |
|      | Restore Default     |  |
|      |                     |  |
|      | [Home] Enter        |  |
|      | [Menu] Exit         |  |

## 5.2 EXPOSURE

When in main menu page, move the cursor to [Exposure] and press [HOME] key to confirm to enter the exposure page as below.

| EXPOSURE |              |         |  |
|----------|--------------|---------|--|
|          | Mode         | Auto    |  |
|          | ExpCompMode  | Off     |  |
|          | Backlight    | Off     |  |
|          | Gain Limit   | 1       |  |
|          | Anti-Flicker | 50Hz    |  |
|          | Meter        | Average |  |
|          | DRC          | 3       |  |
|          | Select Item  |         |  |
|          |              |         |  |
|          | Change Value |         |  |
|          | [Menu] Back  |         |  |

Mode: Auto, Manual, SAE, AAE, Bright.

**ExpCompMode**: On, Off (Effective only in Auto mode).

**ExpComp**: -7 ~ +7 (Effective only in

ExpCompMode item to On).

**Backlight**: On, Off (Effective only in Auto mode).

Bright: 0 ~ 17 (Effective only in Bright mode).

**Gain Limit**: 0 ~ 15 (Effective only in Auto, SAE, AAE, Bright mode).

**Anti-Flicker**: Off, 50Hz, 60Hz (Effective only in Auto, AAE, Bright mode).

**Meter**: Average, Center, Smart, Top (Effective only in Auto, SAE, AAE, Bright mode).

**Iris:** F1.8, F2.0, F2.4, F2.8, F3.4, F4.0, F4.8, F5.6, F6.8, F8.0, F9.6, F11.0, Close (Effective only in Manual, AAE mode).

**Shutter**: 1/30, 1/40, 1/50, 1/60, 1/70, 1/80, 1/90, 1/100, 1/110, 1/120, 1/130, 1/140, 1/150, 1/160, 1/170, 1/180, 1/190 (Effective only in Manual, SAE mode).

**Gain**: 0 ~ 7 (Effective only in Manual mode). **DRC**: 0 ~ 8.

## 5.3 COLOR

When in main menu page, move the cursor to [Color] and press [HOME] key to confirm to enter the color page as below.

| COLOR |                                               |      |  |  |
|-------|-----------------------------------------------|------|--|--|
|       | WB Mode                                       | Auto |  |  |
|       | RG Tuning                                     | 0    |  |  |
|       | BG Tuning                                     | +1   |  |  |
|       | Saturation                                    | 100% |  |  |
|       | Hue                                           | 7    |  |  |
|       | AWB Sens                                      | High |  |  |
|       | ▲▼Select Item<br>◀▶Change Valu<br>[Menu] Back | e    |  |  |

**WB-Mode**: Auto, Indoor, Outdoor, One Push, Manual, VAR.

**RG Tuning**: -10 ~ +10 (Effective only in Auto, One Push and VAR mode).

**BG Tuning**: -10 ~ +10 (Effective only in Auto, One Push and VAR mode).

Saturation: 60% ~ 200%.

**Hue**: 0 ~ 14.

RG: 0 ~ 255 (Effective only in Manual mode).

BG: 0 ~ 255 (Effective only in Manual mode).

**AWB Sens**: High, Middle, Low (Effective only in Auto, One Push mode).

**Color Temp**: 2500K ~ 8000K (Effective only in VAR mode).

## 5.4 IMAGE

When in main menu page, move the cursor to [Image] and press [HOME] key to confirm to enter the image page as below.

| IMAGE |               |         |  |
|-------|---------------|---------|--|
|       | Luminance     | 7       |  |
|       | Contrast      | 7       |  |
|       | Sharpness     | 5       |  |
|       | Flip-H        | Off     |  |
|       | Flip-V        | Off     |  |
|       | B&W-Mode      | Off     |  |
|       | Gamma         | EXT     |  |
|       | Style         | Default |  |
|       | ▲▼Select Iten | n       |  |
|       | Change Va     | lue     |  |
|       | [Menu] Back   |         |  |

Luminance: 0 ~ 14.

Contrast: 0 ~ 14. Sharpness: Auto, 0 ~ 15. Flip-H: On, Off. Flip-V: On, Off. B&W-Mode: On, Off. Gamma: EXT, Default, 0.45, 0.5, 0.56, 0.63. Style: Default, Beauty, Jewelry.

## 5.5 P/T/Z

When in main menu page, move the cursor to [P/T/Z] and press [HOME] key to confirm to enter the P/T/Z page as below.

| P/T/Z             |       |
|-------------------|-------|
| SpeedByZoom       | On    |
| AF-Zone           | Front |
| AF-Sense          | High  |
| Display Info      | On    |
| Image Freeze      | Off   |
| Call Preset Speed | 22    |
| Pre Zoom Speed    | 5     |
| ▲▼Select Item     |       |
| ▲►Change Value    |       |
| [Menu] Back       |       |

## SpeedByZoom: On, Off.

**AF-Zone**: Front, Top, Center, Bottom. **AF-Sense**: Low, Normal, High. Display Info: On, Off. Image Freeze: On, Off. Call Preset Speed: 1 ~ 24. Pre Zoom Speed: 0 ~ 7.

## 5.6 NOISE REDUCTION

When in main menu page, move the cursor to [Noise Reduction] and press [HOME] key to confirm to enter the noise reduction page as below.

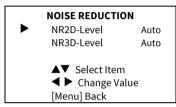

NR2D Level (2D Noise Reduction): Auto, Off, 1 ~ 5.

NR3D Level: (3D Noise Reduction): Auto, Off, 1 ~ 8.

## 5.7 SETUP

When in main menu page, move the cursor to [Setup] and press [HOME] key to confirm to enter the setup page as below.

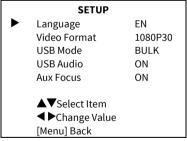

Language: EN, Chinese. Video Format: 1080P30. USB Mode: BULK, ISOC. USB Audio: On, Off. Aux Focus: On, Off.

## 5.8 COMMUNICATION SETUP

When in main menu page, move the cursor to [Communication Setup] and press [HOME] key to confirm to enter the communication setup page as below.

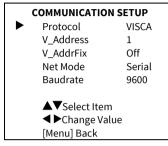

Protocol: Auto, VISCA, PELCO-D, PELCO-P.

**V\_Address**: 1 ~ 7 (Effective only in Auto, VISCA protocol).

**V\_AddrFix**: On, Off (When set to On, useless in 88 30 01 FF Command. Effective only in Auto, VISCA protocol).

**P\_D\_Address**: 0 ~ 254 (Effective only in Auto, PELCO-D protocol).

**P\_P\_Address**: 0 ~ 31 (Effective only in Auto, PELCO-P protocol).

**Net Mode**: Serial, Paral (Effective only in Auto, VISCA protocol).

Baudrate: 2400, 4800, 9600, 38400.

## 5.9 RESTORE DEFAULT

When in main menu page, move the cursor to [Restore Default] and press [HOME] key to confirm to enter the restore default page as shown in below figure.

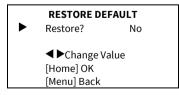

Restore: Yes, No.

**B**<sub>Note</sub> GUI menu and parameters are subject to change without notice.

# 6 WEB Settings

## 6.1 Visit Camera

Visit http://192.168.100.88 to pop up the login window, then input username (default: admin) and password (default: admin). After login, it will show as below:

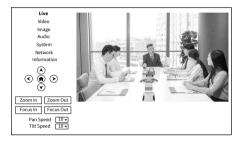

## 6.2 Control Camera

All pages include two menu bars:

Real Time Monitoring: Video image displaying with function buttons.

Parameter Setup: Parameter configurating.

## A. Video Viewing Window

The video viewing window is same as video resolution, the bigger the resolution, the bigger the playing area. Double click the viewing window to show full screen, double click again, to return to initialized size.

Status bar in viewing window shown as below:

4:48

- Video Pause: Click to pause the real-time video, click again to resume.
- Audio Control: Click to adjust the volume or mute.
- 3) Full screen switch button.

## B. PTZ Setup

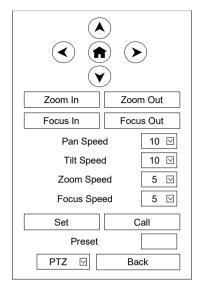

## 1) Pan and Tilt Control

The direction arrows and home button allow you to manually drive the camera to desired position.

## 2) Zoom

Zoom In and Zoom Out buttons allow for wide or narrow view of the space.

## 3) Focus

Focus In and Focus Out button allow for fine manual focus adjustment if the camera has any auto focusing problems on difficult object.

## 4) PTZ Speeds

Pan speed rate can be set to  $1 \sim 24$ , Tilt speed rate can be set to  $1 \sim 20$ . Zoom and Focus speed rate can be set to  $0 \sim 7$ .

## 5) PTZ Presets

When the PTZ turns to the position that you would like to return to later, you can set presets for quick recall.

Type a number (0 ~ 254) into the preset box and click "Set" button to save.

හ

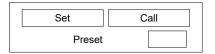

When the PTZ turn to other position, input the preset number and click "Call" button to turn the PTZ back to the preset position.

## 6) PTZ/OSD Dropdown

Move the cursor to dropdown menu, select and click "OSD" to open the on-screen menu and do menu settings on the interface.

## C. Language Selection

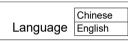

Click to select "Chinese" or "English" to change the language of the webpage.

## 6.3 Video Settings

| Video Settings       |                    |
|----------------------|--------------------|
| Video Format         | 50Hz 🕑             |
| Encode Level         | mainprofile 🖂      |
| First Stream         |                    |
| Encode Codec         | H264               |
| Resolution           | 1920x1080          |
| Bit Rate             | 4096               |
| Frame Rate           | 25 🔽 fps           |
| I Key Frame Interval | 25                 |
| Bit Rate Control     | CBR                |
| Slice Split Enable   | Off 🖂              |
| Split Mode           | Fixed bytes        |
| Slice Size           | 32 blocks/bytes    |
| Second Stream        |                    |
| Encode Codec         | H264               |
| Resolution           | 640x360            |
| Bit Rate             | 1024               |
| Frame Rate           | 25 🔽 fps           |
| I Key Frame Interval | 25                 |
| Bit Rate Control     | CBR 🗹              |
| Slice Split Enable   | Off 🗹              |
| Split Mode           | Fixed bytes        |
| Slice Size           | 65535 blocks/bytes |
| ſ                    | Submit Cancel      |

## 1) Video Format

Support 50Hz (PAL) and 60Hz (NTSC) formats.

## 2) Encode Level

Support baseline, mainprofile and highprofile.

## 3) Encode Codec

Support H264 and MJPEG.

## 4) Resolution

First stream support 1920x1080, 1280x720. Second stream support 1280x720; 640x360. The bigger the resolution, the clearer the image, and the larger the code stream, the more network bandwidth will be taken.

## 5) Bit Rate

You can specify the bit rate, the larger the bit rate, the clearer the image. The configuration of the bit rate needs to be combined with the network bandwidth. When the network bandwidth is narrow and the bit rate is configured larger, the video stream cannot be transmitted normally, and the visual effect will be worse.

## 6) Frame Rate

You can specify the size of the frame rate, the greater the frame rate, the smoother the image; the smaller the frame, the more beating the image.

## 7) I Key Frame Interval

Set the interval between two I frames, the bigger the interval, the slower the response when opening the image for the first time.

## 8) Bit Rate Control

Two modes for bit rate control:

CBR (Constant Bit Rate): Video coder will be coding according to the preset speed. VBR (Variable Bit Rate): Video coder will adjust the speed based on preset speed to gain the best image quality.

## 9) Slice Split Enable

Enable or disable the Slice Split function.

## 10) Split Mode

Split Mode Fixed bytes.

## 11) Slice Size

Size for slice.

## 6.4 Image Settings

| Focus Exposure Color Image Noise Reduction Style |
|--------------------------------------------------|
| Luminance 7                                      |
| Contrast 7                                       |
| Sharpness 5                                      |
| Gamma Ext 💟                                      |
| Black & White Colorful                           |
| Flip-H Off 🕥                                     |
| Flip-V Off 💟                                     |
| Submit Default                                   |

## 1) Luminance

Image Bright: 0~14 (Default is 7).

## 2) Contrast

Image Contrast: 0~14 (Default is 7).

## 3) Sharpness

Image sharpness: Auto, 0 ~ 15 (Default is 5).

## 4) Gamma

Options: EXT, Default, 0.45, 0.5, 0.56, 0.63 (Default is EXT).

## 5) Black & White

Options: Colorful, Black & White (Default is Colorful).

## 6) Flip-H

Turn on/off the Flip-H function.

## 7) Flip-V

Turn on/off the Flip-V function.

## 6.5 Audio Settings

| Audio Settings |         |  |  |
|----------------|---------|--|--|
| Audio Switch   | On 🖂    |  |  |
| Audio Type     | AAC 🗸   |  |  |
| Sample Rate    | 32К 🗸   |  |  |
| Bit Rate       | 96K 🗸   |  |  |
| Input Type     | LINE IN |  |  |
| ADTS Options   | Off 🗸   |  |  |
| Submit Cancel  |         |  |  |

## 1) Audio Switch

Enable or disable audio switch.

## 2) Audio Type

Audio type AAC.

## 3) Sample Rate

Sample rate 32K.

## 4) Bit Rate

Bit rate 96K, 128K, 256K selectable.

## 5) Input Type

Input type LINE IN.

#### 6) ADTS Options

Options: On, Off.

## 6.6 System Settings

| Initialize |          |               |
|------------|----------|---------------|
|            | Reboot   | Reboot        |
| User       |          |               |
|            | UserName | admin         |
|            | Passwd   | •••••         |
|            | Guest    | guest         |
|            | Passwd   | •••••         |
|            |          | Submit Cancel |

## 1) Reboot

Click "Reboot" to restart system.

## 2) Username and Password

Modify the password of username and guest (use letters and Numbers only).

## 6.7 Network Settings

| Lan Settings                                                                                                    |                                                                                                    |
|----------------------------------------------------------------------------------------------------|----------------------------------------------------------------------------------------------------|
| IP Configuration Type                                                                                                    | Fixed IP Address                                                                                                    |
| IP Address                                                                                                    | 192.168.100.88                                                                                                    |
| Subnet Mask                                                                                                    | 255.255.255.0                                                                                                    |
| Gateway                                                                                                    | 192.168.100.1                                                                                                    |
| DNS Address                                                                                                    | 8.8.8.8                                                                                                    |
| MAC Address                                                                                                    | D4:E0:8E:A9:73:45                                                                                                    |
| Submit Cancel                                                                                                    |                                                                                                    |
| Port Settings                                                                                                    |                                                                                                    |
| HTTP Port                                                                                                    | 80                                                                                                    |
| RTSP Port                                                                                                    | 554                                                                                                    |
| TCP Port                                                                                                    | 5678                                                                                                    |
| UDP Port                                                                                                    | 1259                                                                                                    |
| Sony Visca                                                                                                    | 52381                                                                                                    |
|                                                                                                    | 52301                                                                                                    |
| RTMP(S) Settings                                                                                                    |                                                                                                    |
| First Stream                                                                                                    | O On ● Off □ Video □ Audio                                                                                                    |
| MRL                                                                                                    | rtmp://192.168.100.138/live/stream0                                                                                                    |
| Second Stream                                                                                                    | O On ● Off □ Video □ Audio                                                                                                    |
| MRL                                                                                                    | rtmp://192.168.100.138/live/stream1                                                                                                    |
| SRT Settings                                                                                                    |                                                                                                    |
|                                                                                                    | O On ● Off                                                                                                    |
| SRT Port                                                                                                    | 4578                                                                                                    |
| SRT Encryption                                                                                                    | None                                                                                                    |
| SRT Password                                                                                                    | 1234567890                                                                                                    |
| RTSP Settings                                                                                                    |                                                                                                    |
| RTSP Auth                                                                                                    | O On ● Off                                                                                                    |
| ONVIF Settings                                                                                                    |                                                                                                    |
| ONVIF                                                                                                    | O On ● Off                                                                                                    |
| ONVIF Auth                                                                                                    |                                                                                                    |
| ONVIF AUUI                                                                                                    | O On ● Off                                                                                                    |
| Multicast Settings                                                                                                    | O On ● Off                                                                                                    |
|                                                                                                    | O On ● Off                                                                                                    |
| Multicast Settings                                                                                                    |                                                                                                    |
| Multicast Settings<br>Multicast                                                                                                    | O On ● Off                                                                                                    |
| Multicast Settings<br>Multicast<br>Address<br>Port<br>NTP Settings                                                                                                    | O On ● Off<br>224.12.3<br>6688                                                                                                    |
| Multicast Settings<br>Multicast<br>Address<br>Port<br>NTP Settings                                                                                                    | O On ● Off<br>224.12.3<br>0688<br>O On ● Off                                                                                                |
| Multicast Settings<br>Multicast<br>Address<br>Port<br>NTP Settings<br>NTP Time Sync<br>Time Zone                                                                                         | O On ● Off<br>224.1.2.3<br>6688<br>O On ● Off<br>(GMT+06:00) Beijing, Ch⊄y                                                                  |
| Multicast Settings<br>Multicast<br>Address<br>Port<br>NTP Settings<br>NTP Time Sync<br>Time Zone<br>Server Address                                                                       | O On ● Off<br>224.1.2.3<br>6688<br>O On ● Off<br>(GMT+00:00) Beijing, Ch√<br>en.ntp.org.cn                                                  |
| Multicast Settings<br>Multicast<br>Address<br>Port<br>NTP Settings<br>NTP Time Sync<br>Time Zone<br>Server Address<br>Time Interval (min)                                                | O On ● Off<br>224.1.2.3<br>6688<br>O On ● Off<br>(GMT+08:00) Beijing, Ch√<br>[cn.ntp.org.cn<br>1440                                         |
| Multicast Settings<br>Multicast<br>Address<br>Port<br>NTP Settings<br>NTP Time Sync<br>Time Zone<br>Server Address<br>Time Interval (min)<br>Main Time Show                              | O On ● Off<br>224.1.2.3<br>6688<br>O On ● Off<br>(GMT+08:00) Beijing, Ch√<br>en.ntp.org.cn<br>1440<br>O On ● Off                            |
| Multicast Settings<br>Multicast<br>Address<br>Port<br>NTP Settings<br>NTP Time Sync<br>Time Zone<br>Server Address<br>Time Interval (min)<br>Main Time Show<br>Position                  | O On ● Off<br>224.1.2.3<br>6688<br>O On ● Off<br>(GMT+08:00) Beijing, Ch√<br>er.ntp.org.cn<br>1440<br>O On ● Off<br>X 0 Y 0                 |
| Multicast Settings<br>Multicast<br>Address<br>Port<br>NTP Settings<br>NTP Time Sync<br>Time Zone<br>Server Address<br>Time Interval (min)<br>Main Time Show<br>Position<br>Sub Time Show | O On ● Off<br>224.1.2.3<br>6688<br>O On ● Off<br>(GMT+08:00) Beijing, Ch(√)<br>en.ntp.org.en<br>1440<br>O On ● Off<br>X 0 Y 0<br>O On ● Off |
| Multicast Settings<br>Multicast<br>Address<br>Port<br>NTP Settings<br>NTP Time Sync<br>Time Zone<br>Server Address<br>Time Interval (min)<br>Main Time Show<br>Position                  | O On ● Off<br>224.1.2.3<br>6688<br>O On ● Off<br>(GMT+08:00) Beijing, Ch(文)<br>(cn.ntp.org.cn<br>1440<br>O On ● Off<br>X 0 Y 0              |

## 1) Lan Settings

The default the IP address is 192.168.100.88, the MAC address cannot be modified.

## 2) Port Settings

A. HTTP Port

The IP address identifies a network device and multiple network programs can run on the device, each network program uses the network port for data transmission. The port setting on this page is to set up which port the WEB SERVER program uses to transmit. During port mapping, it needs to be consistent with the port number (default is 80).

B. RTSP Port

Set up the RTSP port, default is 554.

C. TCP Port

Set up the TCP port, default is 5678.

D. UDP Port

Set up the UDP port, default is 1259.

E. Sony Visca

Sony Visca 52381.

## 3) RTMP(S) Settings

Set the MRL of RTMP(S) and select "on", "off", "video" and "audio" functions to enable or disable video and audio in the two streams.

## 4) SRT Settings

Turn On/Off SRT and set up the SRT Port, Encryption and Password.

## 5) RTSP Settings

Turn On/Off the RTSP Auth.

## 6) ONVIF Settings

Turn On/Off the ONVIF and ONVIF Auth.

## 7) Multicast Settings

Turn On/Off Multicast, set up the Multicast Address (default is 224.1.2.3) and Port (default is 6688; 6688 is the multicast port of the first stream and 6690 is the multicast port of the second stream).

## 8) NTP Settings

Turn On/Off NTP time sync, Main time show and Sub time show; select the Time Zone; set up the Server address, Time interval and the Time Show Position of the two streams.

## 6.8 Device Information

| Information      |                            |  |
|------------------|----------------------------|--|
| Device ID        | HD Camera                  |  |
| Device Type      | I3.V                       |  |
| Software Version | SOC v9.8.88 - ARM v7.3.27S |  |
| Webware Version  | v1.5.5                     |  |
| Submit Cancel    |                            |  |

## Note

The above information is for reference only, please refer to the real product for the actual specification.

## 6.9 Download the Upgrade Program

If you need the camera upgrade program, please contact the manufacturer.

Note WEB interface and parameters are subject to change without notice.

# 7 Troubleshooting

## Image

- The monitor shows no image
- Check that the camera power supply is connected, the voltage is normal, and the power indicator is always on.
- 2) Turn off the power switch to check whether the camera is self-testing.
- Check the cable of video platform and TV whether in correct connection.
- Image jitters after the camera is properly connected
- 1) Check whether the camera installation is stable.

- 2) Check whether any vibrating machinery or object near the camera.
- There is no video image in Browser

IE browser does not support H5, you need to use VLC plug-in to view videos. Please visit VLC website (http://www.videolan.org/vlc) to download and install the 32-bit VLC media player, after installation, the video image will be displayed normally when visit the camera. Other mainstream browsers already support H5 and do not need to install the VLC plug-in.

- Unable to access camera through Browser
- Using PC to access the network to test that the network access can work properly to eliminate the network fault caused by cable and PC virus until the PC and camera can ping each other.
- Disconnect the network, connect camera with PC separately and reset the IP address of PC if necessary.
- Check that the IP address, subnet mask and gateway settings for camera is correct.
- 4) Check that the MAC address is conflicts.
- 5) Check that the web port is modified, the default setting is 80.
- Forget the IP address or login password

The default IP address is: 192.168.100.88; the default username and password are both: admin. **Control** 

- Remote control does not work
- 1) Check and replace with new batteries.
- 2) Check whether the camera is in normal working mode.
- 3) Check whether the address key of remote control can match the camera.
- Serial port cannot control
- 1) Check whether the protocol, address and baud rate of camera are consistent.
- 2) Check whether the control line is properly connected.

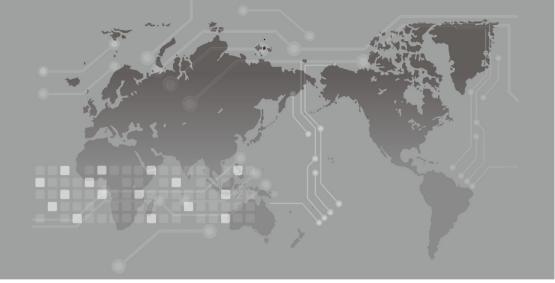